## オンライン会議へ参加する方法 マニュアル

# (Android/iOS のスマホ・タブレット版)

※無料で利用できます。

可茂特別支援学校

<重要>Wi-FiがあればWi-Fiで接続しましょう。LTEはパケットを大量消費します。

### <準備>アプリのインストール(所要約2分)

①-1 iPhone、iPadの場合は「App Store」をタップする。

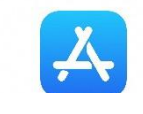

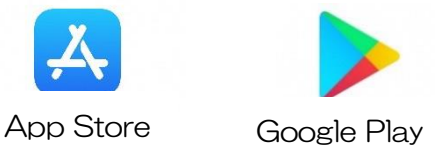

①-2 Androidスマホ・タブレットの場合は「Google Play」 をタップする。

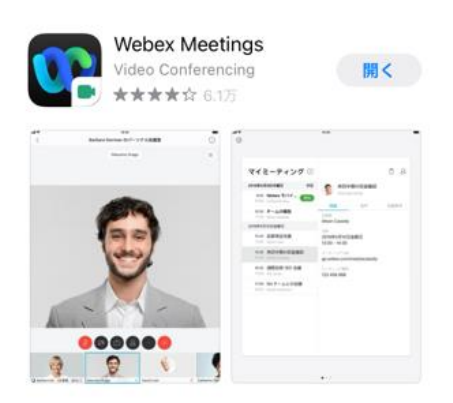

②アプリ検索で「Webex Meetings」を入力して検索し てインストールをタップする。※注意「Webex」ではないです。

### <参加する方法>

①会議のミーティング番号やURLを別紙で確認する。

②「Webex Meetings」アプリをタップして起動する。

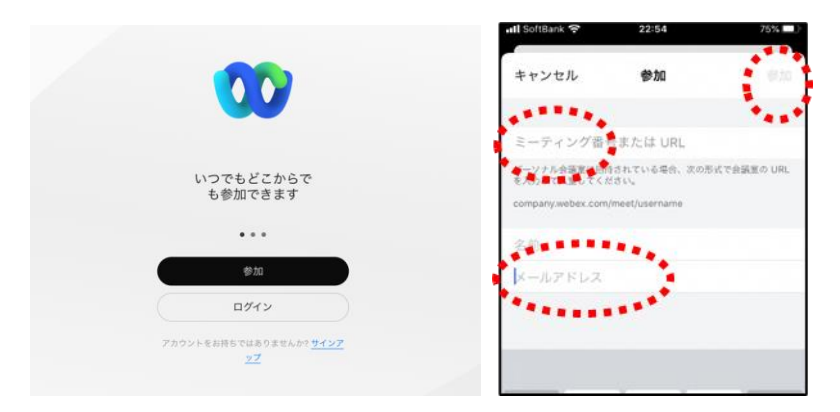

③「参加」をタップし、次の画面で「ミーティング 番号またはURL」の部分に①で確認したミーティ ング番号またはURLを入力し、さらに「名前」と「メールアドレス」を入力して「参加」をタップ する。

※「名前」は「所属 名前」を入力。

#### (例:可茂特支 山田)

「メールアドレス」は、個人の携帯メールやパソコンで使っているメールを入力。 ※入力されたメールアドレスは学校側から追跡することはなく、またそのメールアドレス宛に学校から の連絡や迷惑メールなどが送られることはありませんのでご安心ください。

④カメラアイコン,マイクアイコンが赤くなっていることを確認して「参加」をタップする。

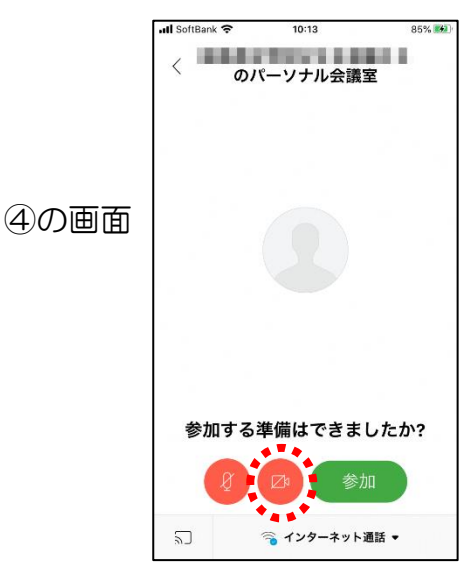

⑤可茂特支のパーソナル会議室へ入り、会議に参加することができます。

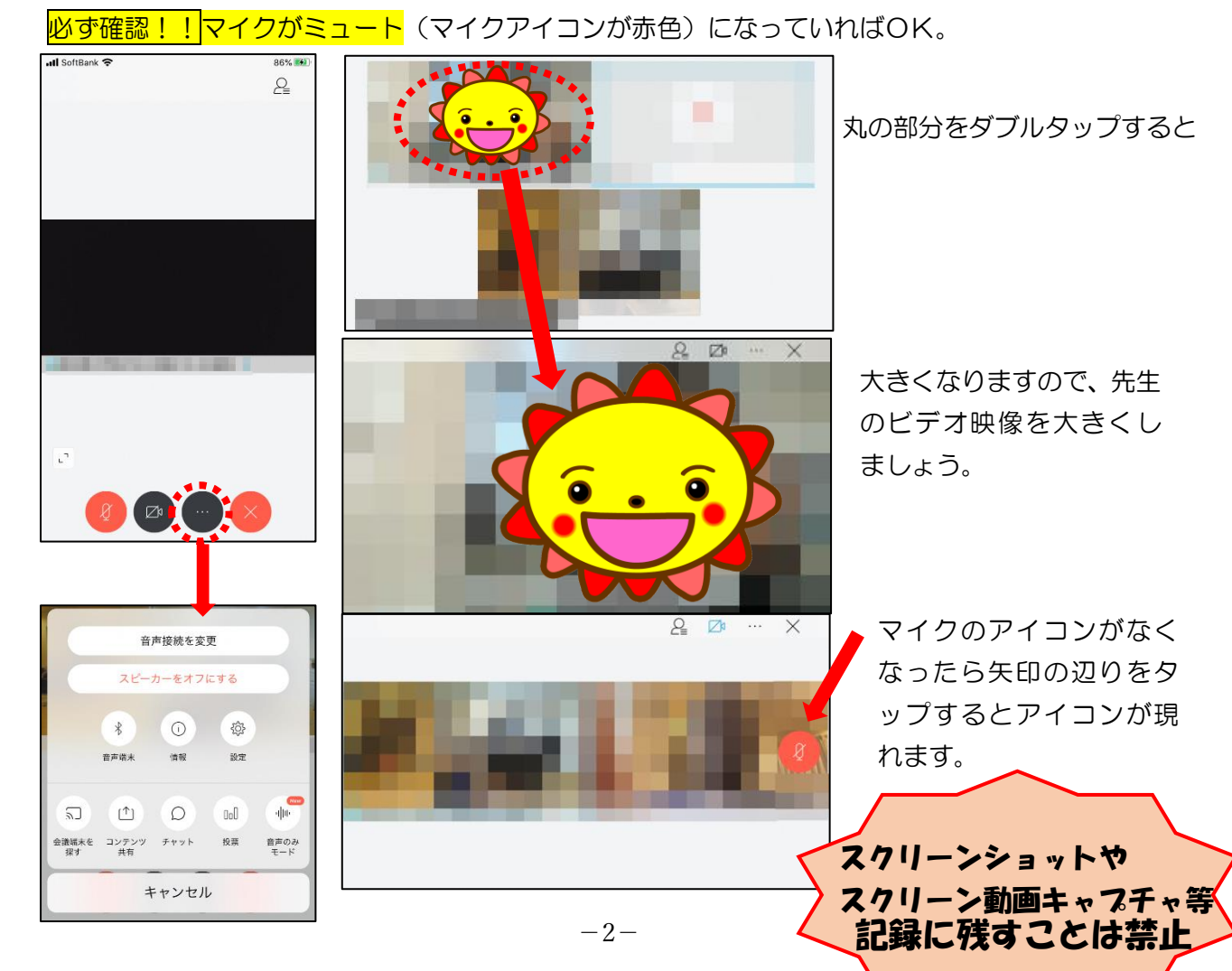

⑥会議の開始が可能になったタイミングで、学校側から参加の許可を行い、会議が開始されます。それま で、参加の状態で待機してください。

※アイコンの説明

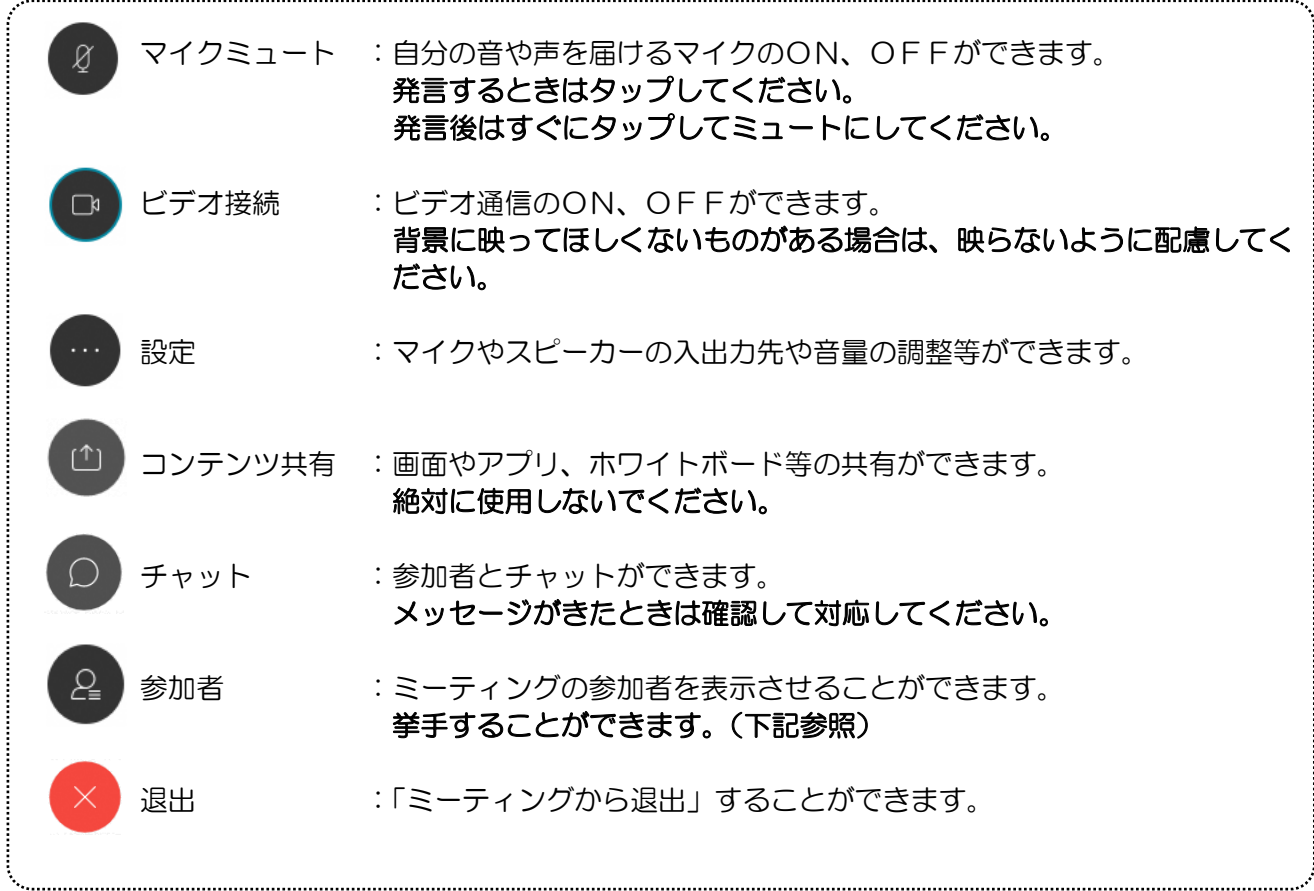

⑦会議が終了後、終了するときは ◇ をタップしたのち 「ミーティングから退出」をタップする。 ※学校が「ミーティングを終了」をした場合は自動的に終了します。